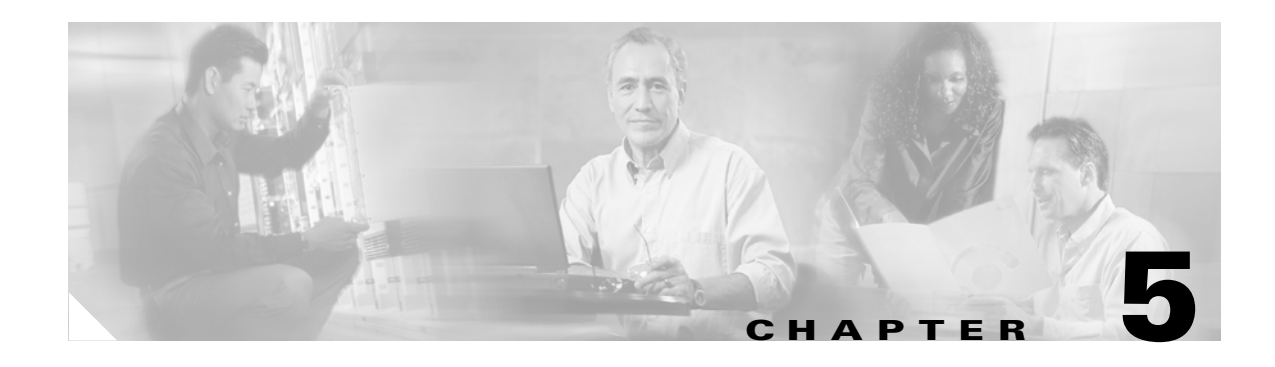

# <span id="page-0-2"></span>**Using the Phone Activities Display**

These topics describe how to use the Phone Activities display:

- [How to Use the Phone Activities Display, page 5-1](#page-0-0)
- **•** [Starting the Phone Activities Display, page 5-1](#page-0-1)
- **•** [Getting Phone Alert Details, page 5-4](#page-3-0)
- **•** [Customizing the Phone Activities Display, page 5-6](#page-5-0)

## <span id="page-0-0"></span>**How to Use the Phone Activities Display**

The Phone Activities display provides real-time information about the operational status of your IP phones. The displays are designed so that you can set them up and leave them running, providing an ongoing monitoring tool that signals you when something needs attention.

The Phone Activities display shows information about the IP phones in your network that have become disconnected from the switch, are no longer registered to a Cisco CallManager, or have gone into SRST mode.

# <span id="page-0-1"></span>**Starting the Phone Activities Display**

To start the Phone Activities display, select **Monitoring Dashboard > IP Phones**. [Figure 5-1](#page-1-0) shows an example of a Phone Activities display.

**Tip** After you become familiar with the Phone Activities display, you can edit the information it provides as described in [Customizing the Phone Activities Display, page 5-6.](#page-5-0)

Г

|                                               | <b>Cisco Unified Operations Manager</b><br>Phone Activities as of Tue 13-Sep-2005 14:27:17 PDT |                             |                           |                                                    |                                    |                            |
|-----------------------------------------------|------------------------------------------------------------------------------------------------|-----------------------------|---------------------------|----------------------------------------------------|------------------------------------|----------------------------|
|                                               | Showing: All Alerts with 6 alerts                                                              |                             |                           |                                                    |                                    |                            |
| <b>Extension</b><br>1211012<br>$\overline{1}$ | <b>IP Address</b><br>172.20.121.222                                                            | <b>CCM/CME</b><br>1-skate-  | <b>Switch Name</b><br>N/A | Last Change <sup>T</sup><br>2005-09-13 14:25:44.17 | <b>Description</b><br>Unregistered | <b>Tools</b><br>$-Select-$ |
|                                               |                                                                                                | 7845h.cisco.com<br>1-skate- |                           |                                                    |                                    | --Select--                 |
| $\mathbf 2$<br>1211011                        | 172.20.121.221                                                                                 | 7845h.cisco.com<br>1-skate- | N/A.                      | 2005-09-13 14:25:44.17                             | Unregistered                       |                            |
| з<br>1211004                                  | 172.20.121.132                                                                                 | 7845h.cisco.com             | N/A                       | 2005-09-13 14:25:44.17                             | Unregistered                       | --Select--                 |
| 1211003<br>$\overline{4}$                     | 172.20.121.131                                                                                 | 1-skate-<br>7845h.cisco.com | <b>N/A</b>                | 2005-09-13 14:25:44.17                             | Unregistered                       | --Select--                 |
| 5<br>1211002                                  | 172.20.121.24                                                                                  | 1-skate-<br>7845h.cisco.com | N/A                       | 2005-09-13 14:25:44.17                             | Unregistered                       | --Select--                 |
| 6<br>1211001                                  | 172.20.121.23                                                                                  | 1-skate-<br>7845h.cisco.com | N/A                       | 2005-09-13 14:25:44.17                             | Unregistered                       | --Select--                 |
|                                               |                                                                                                |                             |                           |                                                    |                                    |                            |

<span id="page-1-0"></span>*Figure 5-1 Phone Activities Display*

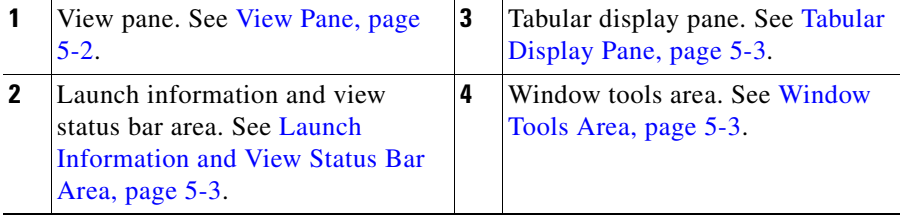

## **Understanding the Layout of the Phone Activities Display**

These topics provide details about the information in the Phone Activities display.

### <span id="page-1-1"></span>**View Pane**

The view pane lists the currently available *views*, or logical groupings of devices. Views must be created and activated before they will be shown in the Phone Activities display. By default, the All Alerts view is always shown, and cannot be deleted from your Phone Activities display. (To create and activate a view or remove an unwanted view from your display, see [Managing Views, page 6-1.](#page-0-2))

The *current view* is highlighted in the view pane. The contents of the current view are shown in the tabular display pane to the right of the view pane. To select another view, simply click the view name in the view pane.

[Figure 5-2](#page-2-3) shows three active views; the current view is All Alerts.

a ka

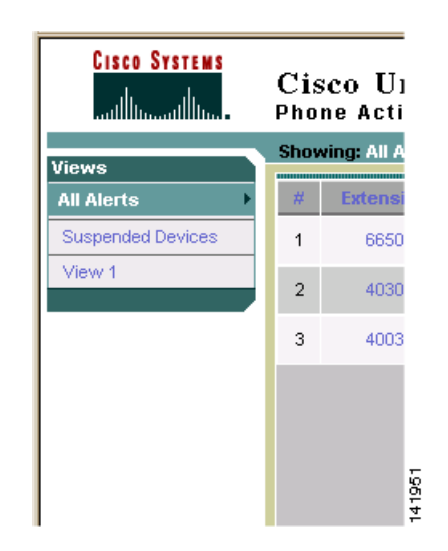

#### <span id="page-2-3"></span>*Figure 5-2 Phone Activities Display—View Pane*

You can have up to 18 views in the view pane in a single Phone Activities display.

#### <span id="page-2-1"></span>**Launch Information and View Status Bar Area**

The launch information area shows the time on the server when the Phone Activities display was started.

The view status bar lists the selected view, which is shown in the tabular display pane.

#### <span id="page-2-0"></span>**Tabular Display Pane**

The tabular display pane is the core of the Phone Activities display. It contains a list of all the phones that have become disconnected or unregistered, or gone into SRST mode on the devices in your current view. This pane is refreshed every five minutes. For an explanation of all of the items in the tabular display, see [Getting Phone Alert Details, page 5-4](#page-3-0).

The diamond symbols in the Last Change column indicate which phones have experienced recent activity. When no icon appears in the Last Change column, the alert is no longer current, or *stale*.

The tabular display pane is scrollable and can store up to 1,000 records. See [Figure 5-3](#page-3-1) for an illustration of the tabular display pane.

### <span id="page-2-2"></span>**Window Tools Area**

The top-right corner of the Phone Activities display contains available tools buttons. All buttons are described in [Table 5-1](#page-2-4).

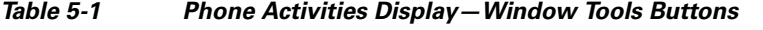

<span id="page-2-4"></span>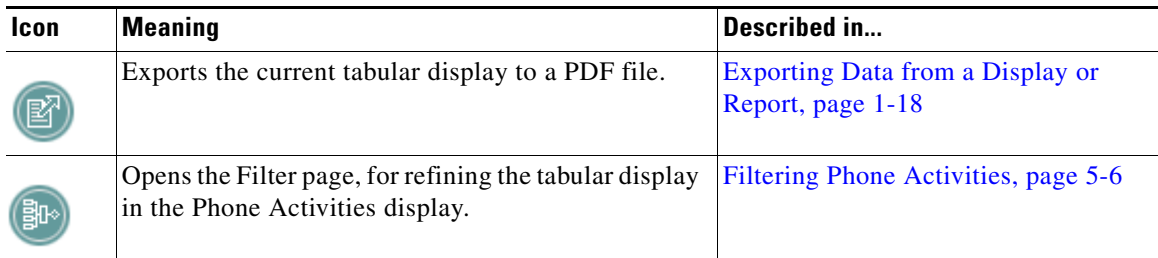

| <b>Icon</b>       | <b>Meaning</b>                                 | <b>Described in</b>                            |
|-------------------|------------------------------------------------|------------------------------------------------|
| €                 | Opens a printer-friendly version for printing. | Printing Displays or Reports, page<br>$1 - 18$ |
| $\left( 3\right)$ | Opens the Operations Manager online help.      | Using Help, page $1-16$                        |

*Table 5-1 Phone Activities Display—Window Tools Buttons (continued)*

# <span id="page-3-0"></span>**Getting Phone Alert Details**

Use the tabular display in the Phone Activities display to obtain more information about the phone alerts that are occurring in your current view.

When a phone alert is generated, it remains in the Phone Activities display for 24 hours. In the case where a disconnected phone is moved to a different switch, the phone will be removed from the display.

[Figure 5-3](#page-3-1) provides an example of a Phone Activities display.

<span id="page-3-1"></span>*Figure 5-3 Phone Activities—Tabular Display*

|                         | Showing: All Alerts with 6 alerts |                   |                             |                    |                          |                    |                                        |
|-------------------------|-----------------------------------|-------------------|-----------------------------|--------------------|--------------------------|--------------------|----------------------------------------|
| ÷                       | <b>Extension</b>                  | <b>IP Address</b> | <b>CCM/CME</b>              | <b>Switch Name</b> | Last Change <sup>T</sup> | <b>Description</b> | <b>Tools</b>                           |
| $\mathbf{1}$            | 1211012                           | 172.20.121.222    | 1-skate-<br>7845h.cisco.com | <b>N/A</b>         | 2005-09-13 14:25:44.17   | Unregistered       | T<br>--Select--                        |
| $\sqrt{2}$              | 1211011                           | 172.20.121.221    | 1-skate-<br>7845h.cisco.com | <b>N/A</b>         | 2005-09-13 14:25:44.17   | Unregistered       | $\overline{\phantom{a}}$<br>--Select-- |
| 3                       | 1211004                           | 172.20.121.132    | 1-skate-<br>7845h.cisco.com | <b>N/A</b>         | 2005-09-13 14:25:44.17   | Unregistered       | $\overline{\phantom{a}}$<br>--Select-- |
| $\sqrt{4}$              | 1211003                           | 172.20.121.131    | 1-skate-<br>7845h.cisco.com | <b>N/A</b>         | 2005-09-13 14:25:44.17   | Unregistered       | ×<br>--Select--                        |
| $\overline{\mathbf{5}}$ | 1211002                           | 172.20.121.24     | 1-skate-<br>7845h.cisco.com | N/A                | 2005-09-13 14:25:44.17   | Unregistered       | $\blacksquare$<br>--Select--           |
| 6                       | 1211001                           | 172.20.121.23     | 1-skate-<br>7845h.cisco.com | N/A                | 2005-09-13 14:25:44.17   | Unregistered       | $\blacksquare$<br>--Select--           |
|                         |                                   |                   |                             |                    |                          |                    |                                        |
|                         |                                   |                   |                             |                    |                          |                    |                                        |
|                         |                                   |                   |                             |                    |                          |                    |                                        |
|                         |                                   |                   |                             |                    |                          |                    |                                        |
|                         |                                   |                   |                             |                    |                          |                    |                                        |
|                         |                                   |                   |                             |                    |                          |                    |                                        |
|                         |                                   |                   |                             |                    |                          |                    |                                        |

[Table 5-2](#page-4-0) defines the table elements. All elements are updated every 5 minutes.

T

<span id="page-4-0"></span>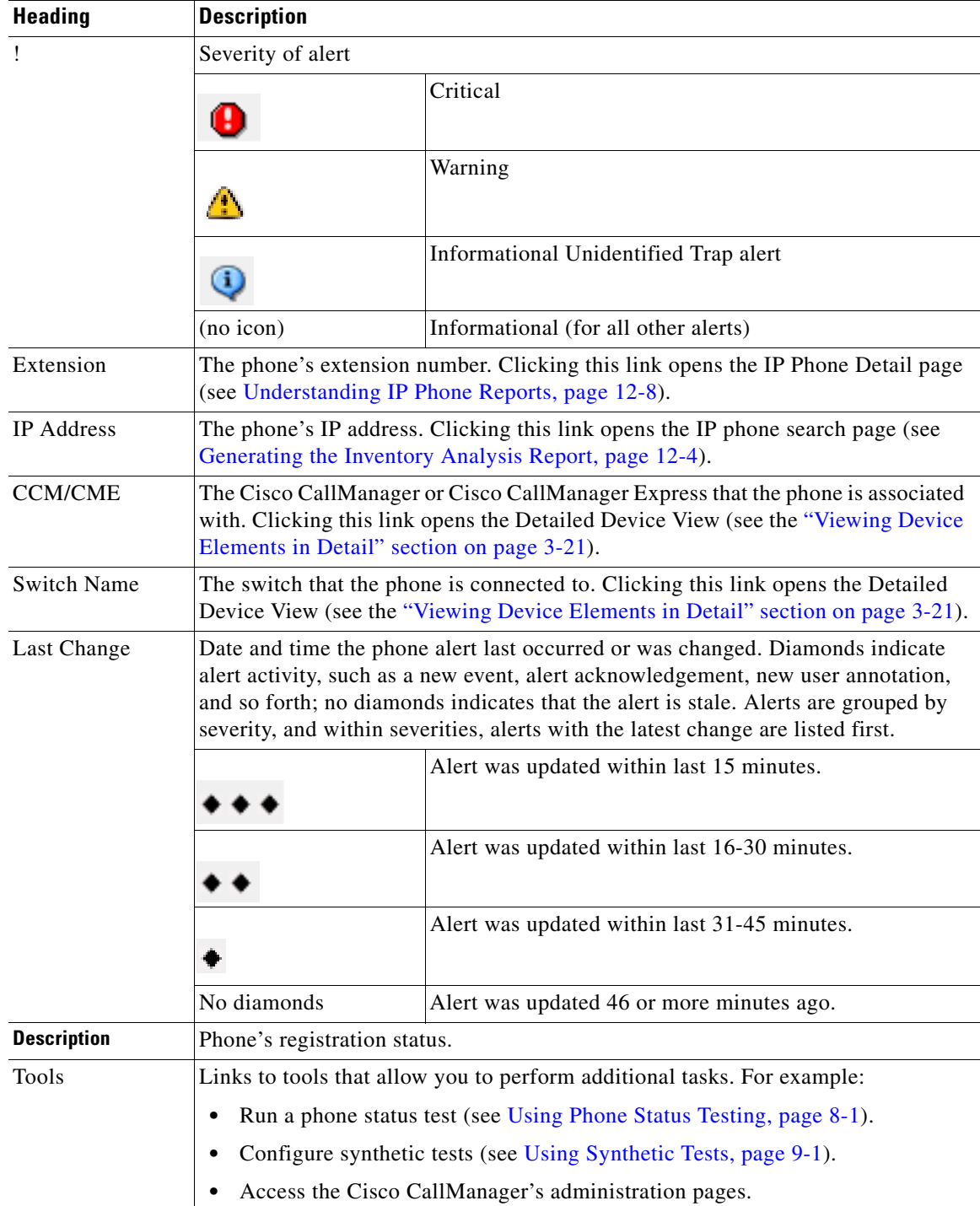

### *Table 5-2 Phone Activities Display—Contents*

 $\mathcal{L}_{\rm{max}}$ 

# <span id="page-5-0"></span>**Customizing the Phone Activities Display**

After setting up a view, you can customize your Phone Activities display by selecting specific *views* and using *filters*:

- **•** Views control the *device groups* that appear on the Phone Activities display. See [Selecting Views](#page-5-2)  [for the Phone Activities Display, page 5-6.](#page-5-2)
- **•** Filters control the *specific phone model* you monitor, along with alert *severities* and their *status*. See [Filtering Phone Activities, page 5-6.](#page-5-1)

## <span id="page-5-2"></span>**Selecting Views for the Phone Activities Display**

When you select **Monitoring Dashboard > IP Phones** to open the Phone Activities display, all available views are listed in the view pane on the left side of the display. If the views shown do not meet your needs, you can create a new view as described in [Managing Views, page 6-1.](#page-0-2)

The view pane is updated every two minutes. You can have up to 18 views in the view pane in a single Phone Activities display. See [Managing Views, page 6-1](#page-0-2) for information on how to manage your views.

## <span id="page-5-1"></span>**Filtering Phone Activities**

Filters allow you to manipulate the Phone Activities display to show alerts based on their extension number, phone model, and activity type.

**Note** Once you use an alert filter, the filter is applied to all of your views until you change the filter; other clients are not affected. When you end your session, your filters are lost. Filters do not affect severity icons in the view pane.

**Step 1** Select **Monitoring Dashboard > IP Phones**. The Phone Activities display opens.

**Step 2** Click the filtering button in the tool button area at the top-right of the Phone Activities display.

[Figure 5-4](#page-5-3) shows the Phone Activity Filters dialog box.

#### <sup>3</sup> IP Phone Status Filters - CUOM - Microsoft Internet Explor... **Phone Activity Filters** Extension ÷  $\nabla$  Unregistered Activity Type: V Disconnected  $\nabla$  SRST OK Cancel e Done de Local intranet

### <span id="page-5-3"></span>*Figure 5-4 Phone Activity Filters Dialog Box*

**Step 3** Specify the following filter criteria:

- **•** Extension number
- **•** Activity type

**Step 4** Click **OK**.

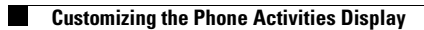

Free Manuals Download Website [http://myh66.com](http://myh66.com/) [http://usermanuals.us](http://usermanuals.us/) [http://www.somanuals.com](http://www.somanuals.com/) [http://www.4manuals.cc](http://www.4manuals.cc/) [http://www.manual-lib.com](http://www.manual-lib.com/) [http://www.404manual.com](http://www.404manual.com/) [http://www.luxmanual.com](http://www.luxmanual.com/) [http://aubethermostatmanual.com](http://aubethermostatmanual.com/) Golf course search by state [http://golfingnear.com](http://www.golfingnear.com/)

Email search by domain

[http://emailbydomain.com](http://emailbydomain.com/) Auto manuals search

[http://auto.somanuals.com](http://auto.somanuals.com/) TV manuals search

[http://tv.somanuals.com](http://tv.somanuals.com/)